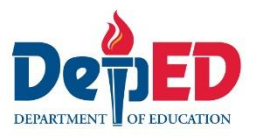

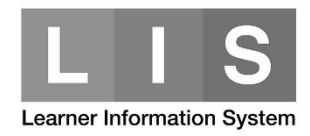

# **Finalization of Class and School (K-10)**

**Please be advised of the following:**

- **1. A class cannot be finalized if there are any pending change requests.**
- **2. All classes must be finalized before a school can finalize and submit their EOSY.**

#### **To finalize a class, here are the steps:**

1. Go to LIS website<http://lis.deped.gov.ph/> and login using your LIS user account.

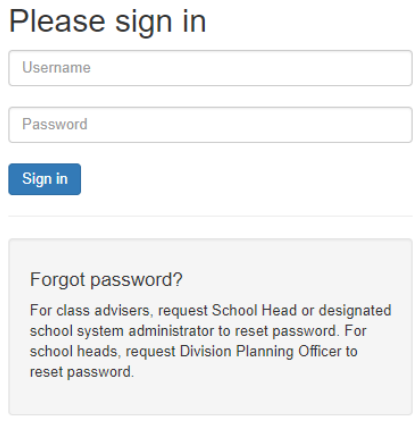

2. Once login, click the Learner Information System link.

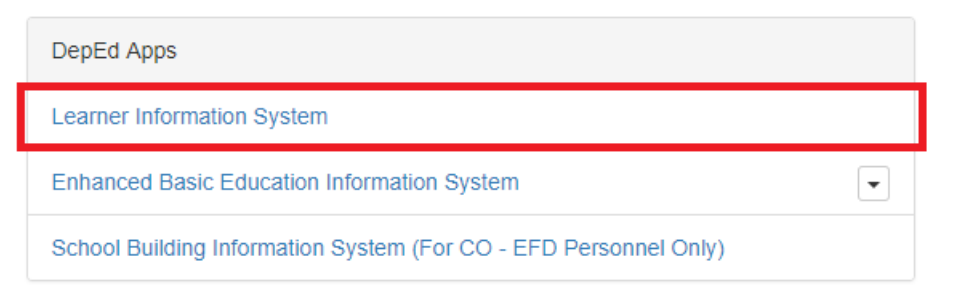

3. Click the List of Classes tab on the Dashboard.

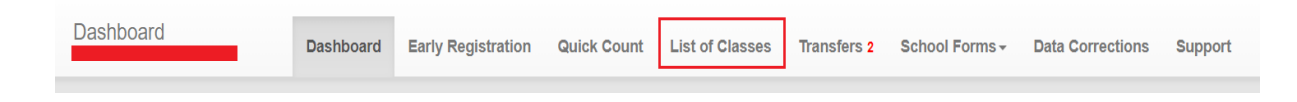

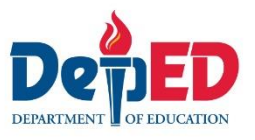

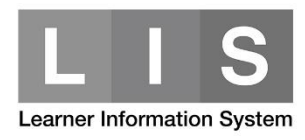

4. Then, click the Class Section name or Review & Finalize button of the grade level to be finalize.

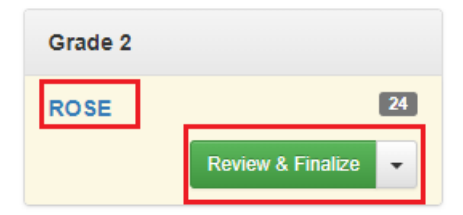

5. Click the Finalize button.

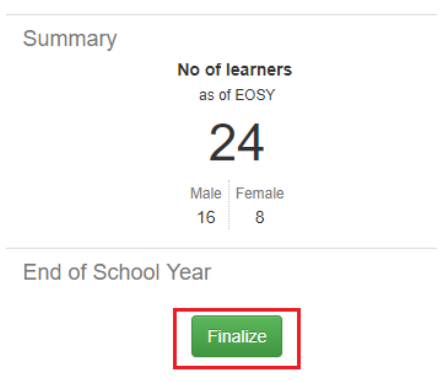

6. Read the important reminder. Then, click the Finalize button.

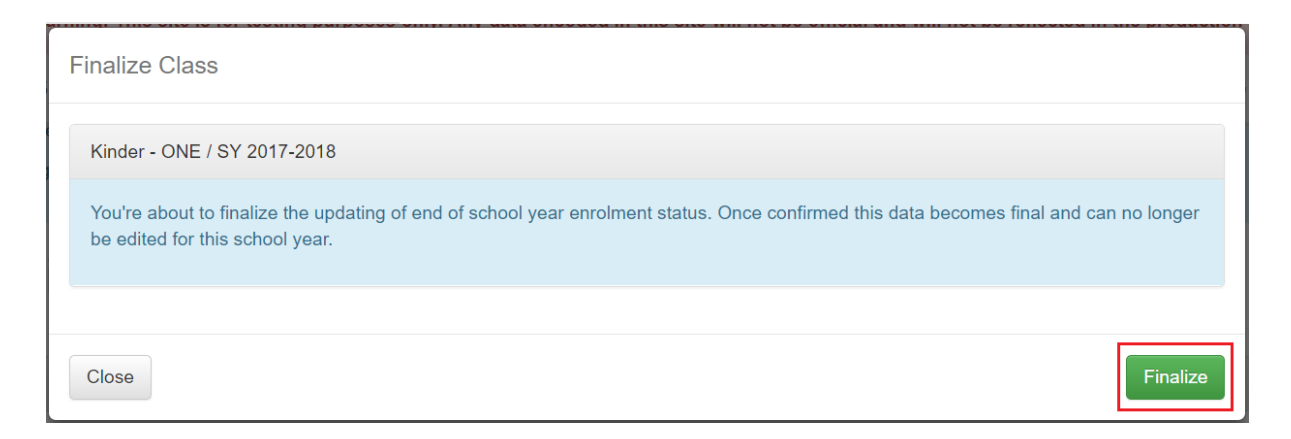

7. Click the OK button to confirm.

Are you sure you want to finalize this class?

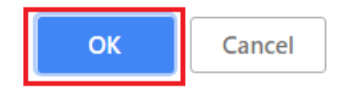

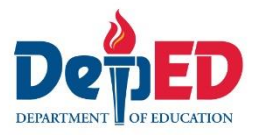

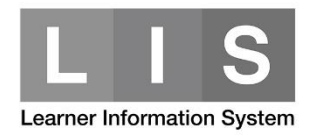

## A notification will be displayed once the class is finalized.

Class finalized.

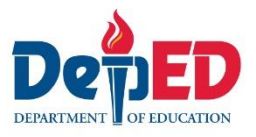

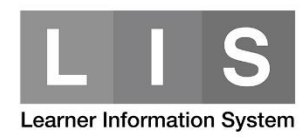

#### **To finalize a school, here are the steps:**

1. Go to LIS website <http://lis.deped.gov.ph/> and login using the LIS School Head account.

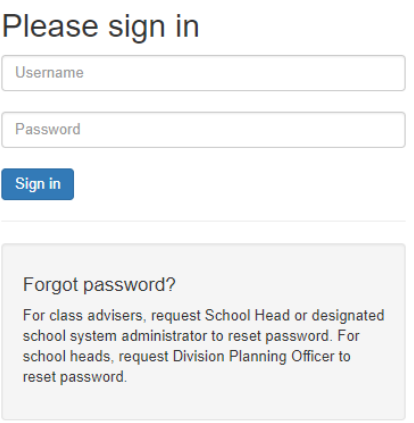

2. Once login, click the Learner Information System link.

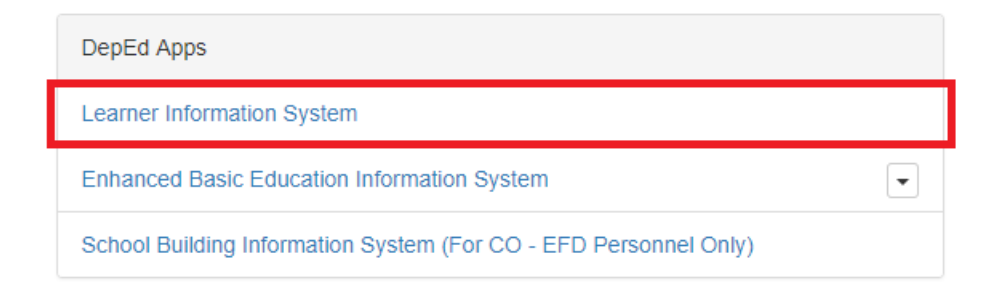

3. Click the List of Classes tab on the Dashboard.

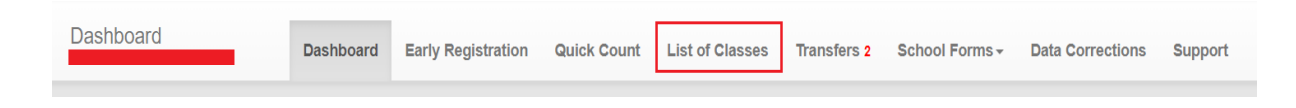

4. Click the Finalize & Submit EOSY button.

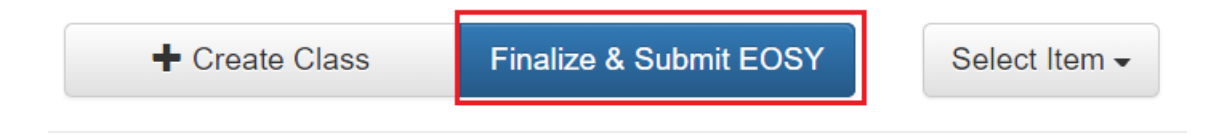

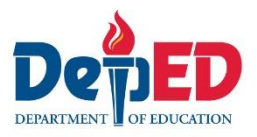

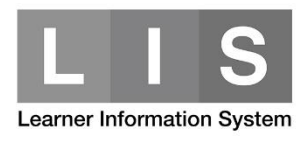

### 5. Click the Finalize button.

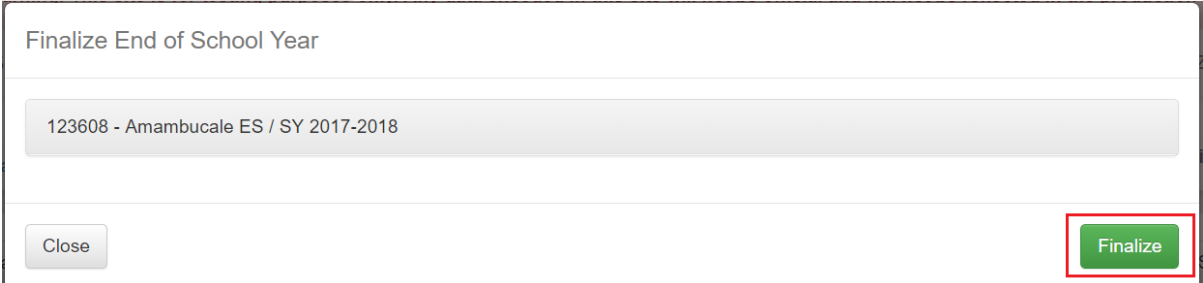

6. Click the OK button.

Are you sure you want to finalize EOSY enrolment?

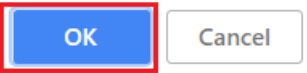

A notification will be displayed once the school is finalized.

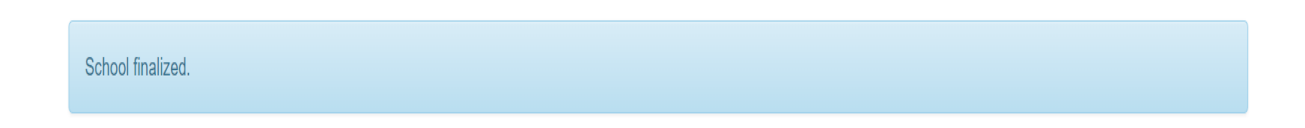